| Classification | System and Application FAQ on WinCE PAC |         |       |      | No.       | 1-004-03 |     |
|----------------|-----------------------------------------|---------|-------|------|-----------|----------|-----|
| Author         | Tunglu-Yu                               | Version | 1.0.1 | Date | 2013/8/06 | Page     | 1/5 |

# How to set up a PenMount USB touch panel

| Appli | es to:           |              |                                |
|-------|------------------|--------------|--------------------------------|
|       | Platform         | OS version   | WinPAC/ViewPAC utility version |
|       | WP-8x3x/ WP-8x4x | All versions | All versions                   |
|       | WP-5000          | All versions | All versions                   |
|       | VP-23W1/ VP-25W1 | N/A          | N/A                            |
|       | VP-4131          | N/A          | N/A                            |

N/A: Not applicable to this platform and OS.

### **Tips & Warnings**

To use a touch panel and a keyboard at the same time on WP-8x4x, you need a USB hub to expand the single USB port of WP-8x4x into several.

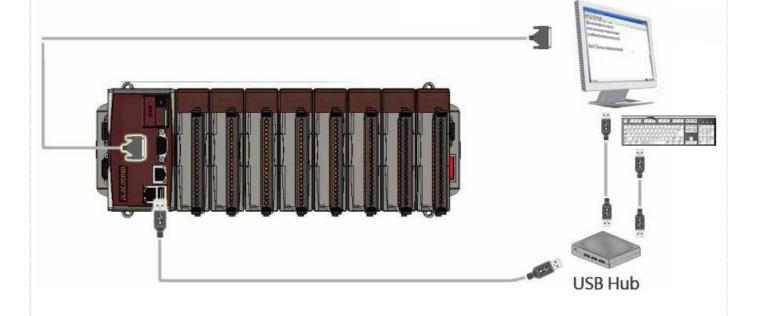

| Classification | System and Application FAQ on WinCE PAC |         |       |      | No.       | 1-004-03 |     |
|----------------|-----------------------------------------|---------|-------|------|-----------|----------|-----|
| Author         | Tunglu-Yu                               | Version | 1.0.1 | Date | 2013/8/06 | Page     | 2/5 |

To use a PenMount USB touch panel, perform the following steps:

### **Step 1:** Locate the driver.

The PenMount\_USB\_TOUCH\_V20100526.CAB is located at

- 1. WinPAC file path: \Micro\_SD\External\_device\_driver\
- 2. CD: \napdos\wp-8x4x\_ce50\Micro\_SD\External\_device\_driver\
- ftp://ftp.icpdas.com/pub/cd/winpac/napdos/wp-8x4x\_ce50/Micro\_SD/ external\_device\_driver/

### Step 2: Install the driver.

2.1. Double click the **PenMount\_USB\_TOUCH\_V20100526.CAB** file, and then click "**OK**".

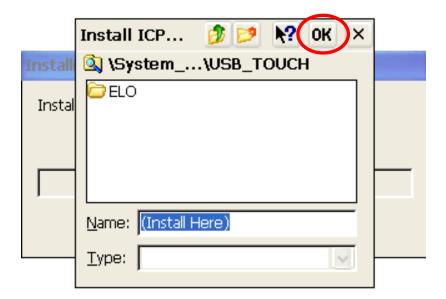

#### **Step 3:** Save and Reboot your WinPAC.

- 3.1. Start the Win PAC utility on the desktop and click the "File" → "Save and Reboot".
- 3.2. Click the "Yes" button and wait for reboot.

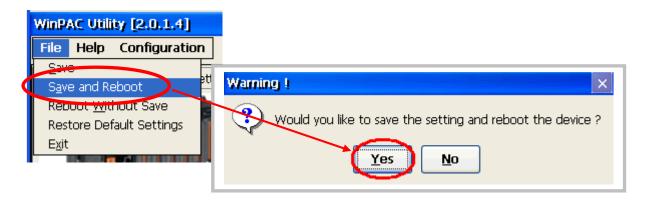

ICP DAS Co., Ltd. Technical document

| Classification | System and Application FAQ on WinCE PAC |         |       |      | No.       | 1-004-03 |     |
|----------------|-----------------------------------------|---------|-------|------|-----------|----------|-----|
| Author         | Tunglu-Yu                               | Version | 1.0.1 | Date | 2013/8/06 | Page     | 3/5 |

Step 4: Calibrate the touch panel.

4.1. After rebooting, click the Start → USB\_TOUCH → PenMount → Calibration.

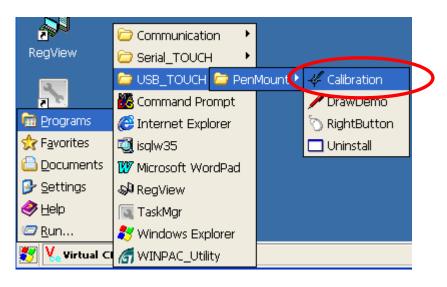

4.2. Click the "4 Points" button.

(Pressing "9 Points" or "16 Points" button could process a more accurate calibration)

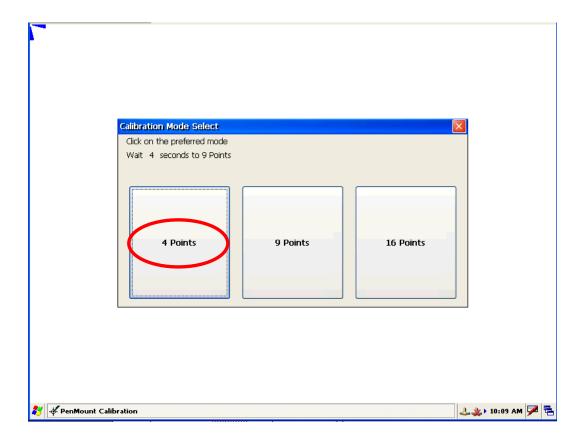

| Classification | System and Application FAQ on WinCE PAC |         |       |      | No.       | 1-004-03 |     |
|----------------|-----------------------------------------|---------|-------|------|-----------|----------|-----|
| Author         | Tunglu-Yu                               | Version | 1.0.1 | Date | 2013/8/06 | Page     | 4/5 |

4.3. Touch the "icons on the monitor one by one to perform the calibration process.

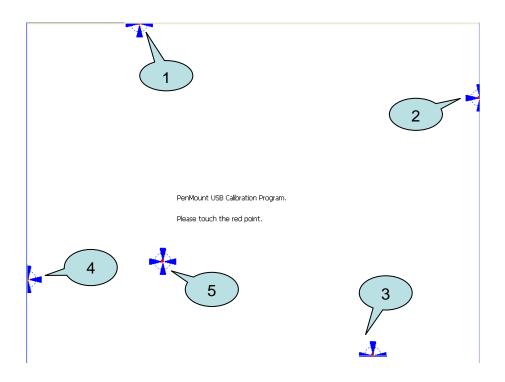

Step 5: Save the settings.

- 5.1. Start the Win PAC utility and lick the "File" -> "Save and Reboot" menu option.
- 5.2. Click the "Yes" button and wait for the device to reboot.

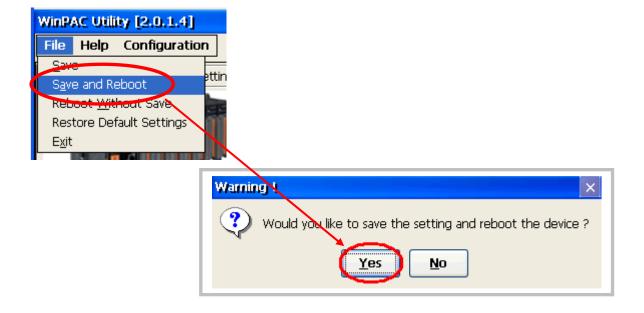

| Classification | System and Application FAQ on WinCE PAC |         |       |      | No.       | 1-004-03 |     |
|----------------|-----------------------------------------|---------|-------|------|-----------|----------|-----|
| Author         | Tunglu-Yu                               | Version | 1.0.1 | Date | 2013/8/06 | Page     | 5/5 |

## **Revision History**

| Revision | Date       | Description                                       |
|----------|------------|---------------------------------------------------|
| 1.0.1    | 2013/08/06 | NEW: Added support information for WP-5000 series |
| 1.0.0    | 2010/02/12 | Initial release                                   |
|          |            |                                                   |